# 2012 年度 メディアプロジェクト演習 1 HTML 講座 基礎編

### 立命館大学情報理工学部 メディア情報学科

#### 1 はじめに

本演習は,「ホームページ作成の基礎知識」と 題してその知識を深めて行きますが,Web ページ (ホームページ)を作成するには、次の2通りの 方法が考えられます.

- (1) Web のパブリッシングソフトを使う.
- (2) テキストエディタを用いて直接 HTML 文書を 作成する.

本演習では,2 つ目の,直接 HTML 文書を書い て Web ページを作るという方法を採用して進め ます. これは, Web ページがどのように作られて いるか,その原理を知ることを目的としているた めです. この知識を習得しておくと, Web ページ 作成用ソフトウェアを使用するときにも、その利 用方法の理解やトラブル解決などに,必ず役に立 つことと思います.

本演習を行うにあたり,PDF 資料およびサンプ ルデータ,ホームページを作成する上で参考とな るページへのリンクなどを以下のホームページに おいておきますので,参考にしてください.

#### http://www.rm.is.ritsumei.ac.jp/lecture/mediaP2012/

# 2 インターネットに関する基礎知識 2.1 インターネットとは

インターネットとは,ひとことで言うと,「ネ ットワークのネットワーク」であると言えます. たとえば,ある学校にある複数のコンピュータが, 互いに接続されていると仮定してみましょう. こ の状態では、学校内のコンピュータに限って、お 互いに情報をやりとりすることができます.この

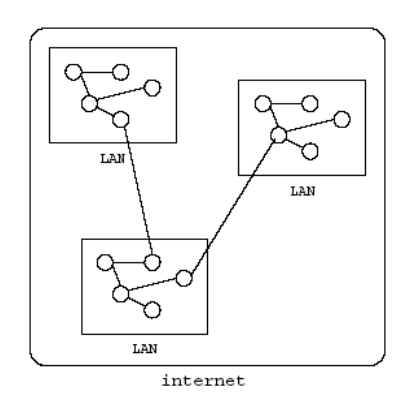

ようなネットワークを, LAN (Local Area Network) と言います.さて,隣町の学校でも,同じように ネットワークを組んでいました. そこで、この 2 つの学校の間をネットワークで繋ぐことにしまし た.これで,この 2 つの学校の間では,自由に情 報のやりとりができるようになります.このよう してできたネットワークは,小さいながらも,「イ ンターネット」の1つです(図1).

通常「インターネット」と呼ばれているものは, このように相互に接続されたネットワークのうち, アメリカの国防省の高度研究計画局 (Advanced Research Projects Agency: ARPA) の実験ネットワ ークであった, ARPA Anet が母体となって誕生し た,世界最大の相互接続ネットワークを指します. 英語では,これらはきちんと区別できるようにな っており,前者が"internet"と表記されるのに対し, 後者は"The Internet"と、定冠詞付きで表現されま す. 以後,「インターネット」と表記した場合は, "The Internet"を指すものとします.

#### 2.2 インターネットで何ができるか

このように,インターネットとは相互に接続さ れたネットワークの総体を表す言葉です.インタ ーネットに接続された機器は, IP (Internet Protocol) という規約(プロトコル)に基づいて情 報をやりとりします. 実際には, IP を用いたさら に高度なプロトコルである,TCP/IP (Transmission Control Protocol/Internet Protocol) を用いて通信が 行われることがほとんどです. そこで、インター ネットのプロトコルは TCP/IP である,と言われる こともあります.インターネット上で,TCP/IP に 基づいて情報をやりとりすることにより、様々な アプリケーションが実現されています. 代表的な ものとしては,

- ・ 電子メール
- ・ ファイル転送 (FTP)
- ・ 電子掲示板 (NetNews)
- ・ チャット (IRC)

・ World Wide Web (WWW)

などが挙げられます.

### 3 WWW に関する基礎知識

3.1 World Wide Web とは?

図1 小さいインターネット World Wide Web (WWW, W3, Web などと略さ

れます)は,1989 年にヨーロッパ原子核研究所 (CERN) の Tim Berners-Lee により提案された,広 域情報閲覧システムです.WWW は,"Web"と呼 ばれるように,様々な情報が蜘蛛の巣のように相 互に繋がりあったもののことです.WWW では, 様々な情報の間を自由にジャンプして閲覧するこ とができます.このように,他の情報にジャンプ すること,あるいはジャンプするためのインデッ クスのことを,WWW の世界ではリンクと呼びま す. 次々にリンクを辿って様々な情報にアクセス している様子を,Web と Wave(波)を引っ掛け て,ネットサーフィンと呼んだりもします.WWW 上で閲覧できる情報のことを,Web コンテンツや Webページ,あるいは単にページなどと呼びます. そして,いくつかの関連した情報へジャンプでき るリンクを集めたページを,その情報に関するホ ームページと呼ぶことが一般的になっています.

#### 3.2 Web ページはこのようにできている

WWW を閲覧していると、実に多彩な見かけを 見ることができます. これらは体裁こそ様々です が,すべての Web ページは「HTML (Hyper Text Markup Language) 」という言語を使って書かれた 「HTML ファイル」でできています.言語という と難しいもののようですが、ルールは決して難解

なものではありません.

試しに,どこかの Web サイトを表示させて HTML ファイルの内容を見てみましょう. Internet Explorer や Firefox を起動して、朝日新聞の Web ページ [\(http://www.asahi.com\)](http://www.asahi.com/) を開いて見てくだ さい.「表示」メニューから「ソース」または「ペ ージのソース」を選択すると,現在表示されてい る Web ページを構成している HTML の内容が表 示されます(図2). Web ブラウザはこの HTML

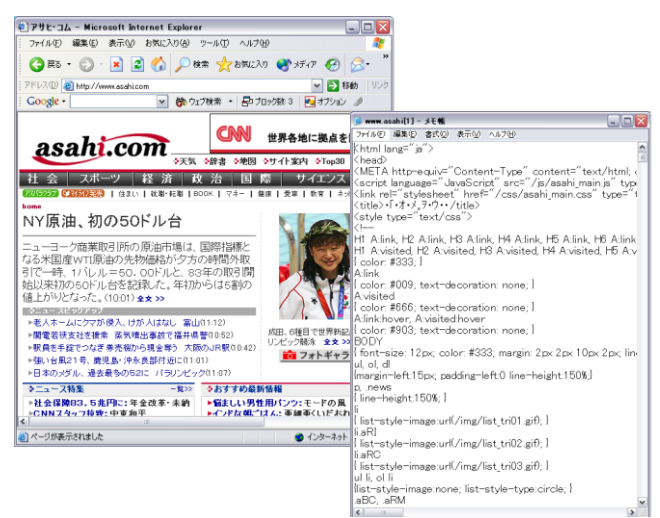

を作る HTML ファイルの内容が表示される

の内容を解釈し,文章や表などを指定されたとお りに表示しているのです.

HTML のルールは何度か改正されてきています. 2012 年頃には, HTML 5 に移行予定ですが, 現在 は,HTML 4.01 が利用されているので,この演習 では,HTML 4.01 Transitional に従って演習を進め ていくことにします.

#### 3.3 HTML タグ

先ほど表示させた HTML の内容を見てみると, 「<>」で囲まれた文字がたくさんあることに気づ くでしょう.「<html>」や「<head>」「<p>」な ど,「< >」で囲まれた文字列のことをタグといい ます.

既に TeX の講義で習ったように、タグは、文書 に様々な意味づけをするために使われます.

レポートや書類を作るときのことを考えて見ま しょう. 見出しは太字にして大きくし,リストは 番号を振るなど,見た目を調整してそれぞれの部 分がどういう意味を持っているのかが分かるよう にするでしょう.HTML のタグはこの「意味づけ」 のために使われるのです.

HTML のタグは数十種類あり,タグを使うこと で「ここからここまでが本文」「ここに画像を挿 入する」「これはリストの項目」「これは表の項 目」といった意味づけができます.

# 4 Web ページ作成に必要なソフト 4.1 WWW ブラウザ

Web ページを閲覧するためには,WWW ブラウ ザ(正しくは User Agent)と呼ばれる閲覧ソフト ウェアが必要になります.ブラウザには Internet Explorer や Firefox, Opera など,様々な種類があ り,その表示能力(どんな字体が表示できるか, グラフィックが表示できるか等)は,千差万別で す.

演習室のコンピュータには,Linux で起動する と Firefox が,Windows で起動すると Internet Explorer と Firefox が入っています.

#### 4.2 テキストエディタ

Web ページを構成するファイルのうち HTML ファイルは文字情報だけが入っている「テキスト ファイル」の一種です. テキストファイルの作成 や編集には,「テキストエディタ」というソフト ウェアが向いています.

Linux では,演習などで既に使用している emacs を使うとよいでしょう.

Windows の場合は,標準添付されている「メモ 帳」といったテキストエディタを使うとよいでし <sup>図</sup> <sup>2</sup> メニューから「ソース」を選択すると,Web ページ

#### 2012 年度 メディアプロジェクト演習1 HTML 講座基礎編

ょう. メモ帳などのテキストエディタは、文字だ けを対象としており,その属性を扱うことはでき ません. 本演習では、「メモ帳」を使って HTML ファイルの作成・編集を行います.

MS-Word や一太郎などのワープロソフトでも, テキストファイルの編集はできますが、単に文字 を扱うだけではなく,文字の位置,形(フォント), 大きさ,色,その他の装飾(網掛など)といった 属性も同時に扱うので,不向きです.「文字を扱 う」という視点から,一見ワープロもテキストエ ディタも同じように見えますが,属性を扱うか否 かという点で大きな違いがあります.

#### 4.4 FTP ソフト

コンピュータ上で作成・編集した HTML ファイ ルや画像ファイルをインターネットで公開するた めには、Web サーバ(HTTP サーバともいう)か ら見える位置にそのファイルを置かなければいけ ません.

Web サーバに Linux のような UNIX 系の OS が 入っている場合には,各ユーザがファイルを置い ておく場所が用意されています.このような場所 を、ユーザのホームディレクトリと呼びます.立 命館大学の RAINBOW システムでは、皆さんが Linux を使った演習でいつも作業しているディレ クトリがホームディレクトリに当たります.公開 する HTML ファイルや画像ファイルの置き場所 は、通常ホームディレクトリ下の"public html" という名前のディレクトリに割り当てられます.

"public\_html"ディレクトリの下に"index.html" という名前の HTML ファイルを置くことで,それ が自分の Web サイトのトップページになります.

立命館大学の RAINBOW システムでは、ホーム ディレクトリは、皆さんが今使っているコンピュ ータとは別の場所に置かれたサーバ上にあります. RAINBOW では、Linux で起動したときには、サ ーバのホームディレクトリ上で簡単に作業ができ るよう設定されていますが, Windows の場合, そ のような設定はされていません. このため Windows 上で HTML を編集する場合は,ホームデ ィレクトリにファイルを転送する必要があります. このときネットワークを介してファイルを転送す るソフトを使わなければいけません.このような ソフトを FTP ソフトと呼びます.Windows で利用 できる代表的な FTP ソフトには「FFFTP」があり ます.

5 Web ページのひな形作成と閲覧 5.1 最も簡単な HTML ファイル

ここから start

基本課題 1: 以下の手順に従って,ひな形とな る HTML ファイルを作成してください.

#### (1) UINX でログイン,端末の起動

UNIX でログインし,GNOME 端末を起動しま す (RAINBOW GUIDE p.15).

#### (2) emacs の起動

GNOME 端末から emacs を起動します.

#### (3) HTML ファイルの作成

そして,次に様に打ち込んで下さい.日本語の 部分は,UNIX 上の日本語入力システム,Anthy, SKK などを使って入力して下さい (RAINBOW GUIDE p.74).

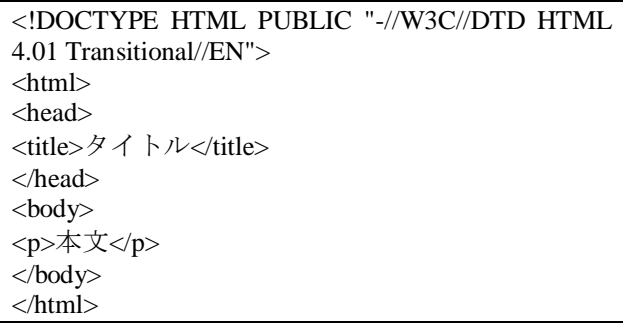

そして,このファイルを各自のホームディレク トリ以下の「public\_html」ディレクトリに保存し ます.ファイル名は「index.html」とします.

#### (4) 作った HTML ファイルの確認

それでは早速,実際に WWW ブラウザを用いて, 作成した HTML 文書を確認してみましょう.まず は、Firefox を起動します. 作成したファイルをド ラッグ&ドロップするか,ファイルメニューから, 作成したファイルを開いてください. 以下のよう な画面が出てくると思います.

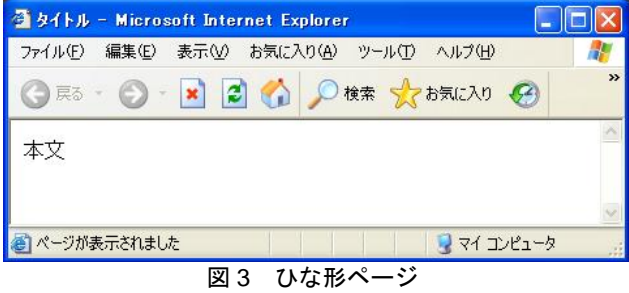

#### (5) 自分の Web ページを閲覧

次に、自宅や世界中のコンピュータから、皆さ んの作ったページを閲覧することができるか確認

### してみましょう.

Firefox を立ち上げて、URL <http://www.ritsumei.ac.jp/~アカウント> を開きます.

もし,エラーメッセージが出て開くことができ なかったら,ファイル名が間違っていないか,デ ィレクトリが間違っていないかをチェックしてみ て下さい.

# 6 HTML の基本

#### 6.1 開始タグと終了タグ

ここで,さきほど作成したひな型ページのソー スをもう一度見てみましょう. <html>と</html>な ど、似たタグが対になっていることに気づいたで しょうか.

HTML では,「ここからここまでが HTML 文書 である」といった指定を、<html>などのタグで行 います.指定する範囲の前後に「開始タグ」と「終 了タグ」を記述すれば,指定は完了です.開始タ グの<html>に「/」を足した</html>が<html>の終了 タグです.

また,開始タグから終了タグまでの範囲を「要 素(エレメント)」と呼び、タグで囲まれた範囲 を「内容」と呼びます. たとえば, 「<title>HTML 講座</title>」は全体が「title の要素」「HTML 講 座」の部分が「title 要素の内容」にあたります.

一方,開始タグを書くだけで指定が完了するタ グもあります. 例えば画像を表示する<img>タグ には終了タグはなく、</img>などと記述する必要 はありません. この場合, <img>タグのみが要素 のすべてであり,「内容」はないことになります.

HTML では、開始タグ,終了タグを入れ子にす るのがルールです.たとえば,「<html>~<head> ~」と 2 つの開始タグを記述したら,終了タグは 「~</head>~</html>」の順で記述します.「<html> ~<head>~</html>~</head>」という順でタグを書 くことはできません.また、特定のタグはあるタ グの範囲にのみ記述できる,といったルールや特 定のタグは HTML ファイルの中に一回のみ記述 できる,といったルールもあります.これらのル ールは,それぞれのタグの説明に合わせて紹介し ます.

#### 6.2 属性と属性値

タグの中には、<img src="ファイル名" alt="画像 の代わりに表示する文字列">のように「img」と いう要素と、それに関する細かな指定(src="ファ イル名"以降)から成り立っているものもあります. このように,タグの中に書かれる細かい指定は

「属性」と「属性値」といいます.「src="ファイ ル名"」という部分は,「src」が属性,「ファイ ル名」が属性値です.属性値は,「"」(ダブルコ ーテーション)でくくります.

ここでは,「src」と「alt」という 2 つの属性が 指定されています.このように属性を複数同時に 指定する場合は,「属性="属性値"」どうしを半角 スペースで区切って記述します.属性を記述する 順序にはルールはなく、どの順に記述してもかま いません.

<img>タグは、10 章で説明します.

#### 6.3 基本のタグ

まず、先ほどひな型ページで書いた HTML 文書 の内容を解説していきます.

### (1) HTML のバージョン宣言

HTML で記述する文書では,その文書がどのバ ージョンの HTML によって記述されたものかを 記述しなくてはいけません.そこで,文書の最初 には DTD (Document Type Definition) 宣言という おまじないを記述します.例えば,HTML 4.01 Transitional を用いて文書を記述する場合,文書の 最初に,以下のような DTD 宣言を入れなくては なりません.

(sample1.html)

<!DOCTYPE HTML PUBLIC "-//W3C//DTD HTML 4.01 Transitional//EN">

(2) HTML 要素

次に,HTML で書かれた文書であることを示す ために,文章全体を<html>というタグで囲み,html の要素にします.

(sample2.html) <!DOCTYPE HTML PUBLIC "-//W3C//DTD HTML 4.0 Transitional//EN"> <html>

</html>

### (3) head 要素と body 要素

html 要素は, head と body の, 2 つの要素を含ま なくてはいけません.これらの要素は<head>と <body>というタグで囲んで示します.

head 要素にはその HTML 文書についての情報 を記述し,body 要素には本文を記述します. <head>タグも<body>タグも,1 つの HTML ファイ ルに1度のみ<html>と</html>の間に記述します.

# 2012 年度 メディアプロジェクト演習1 HTML 諸座基礎編

(sample3.html)

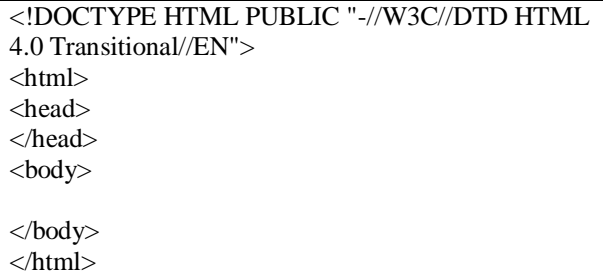

#### (4) title 要素

head 要素には、title 要素を含まなくてはなりま せん. title 要素は、<title>タグで囲んで、その文書 の内容を端的に表す表題を示します. ここに示さ れた内容は,Web ブラウザのタイトルバーの文字 列や,ブックマークやお気に入り,あるいはホッ トリストなどと呼ばれる個人のリンク集などの見 出しとして使用されます.ですから,それを見た だけでページの内容が想像できるような表題を付 けることが肝心です.

#### (sample4.html)

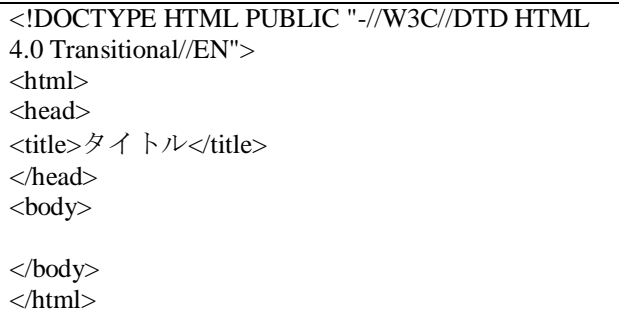

# 7 文章構造

#### 7.1 見出し

見出しを付けるためには, h1, h2, h3, h4, h5, h6 (Heading) 要素を使用します.

通常,文章を書くときには,大節,中節,小節, 小小節などのように,内容が細分化されるに従っ て小さな見出しを使います.h 要素も同様に,h の 後に続く数字によって見出しの大きさを指示しま す.この数字は見出しとしての大きさを示すもの であって,物理的なフォントの大きさを指定する ものではないことに注意してください.h1 が最も 大きい見出しで,h6 が最も小さい見出しとなりま す.

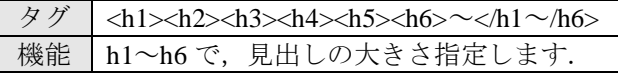

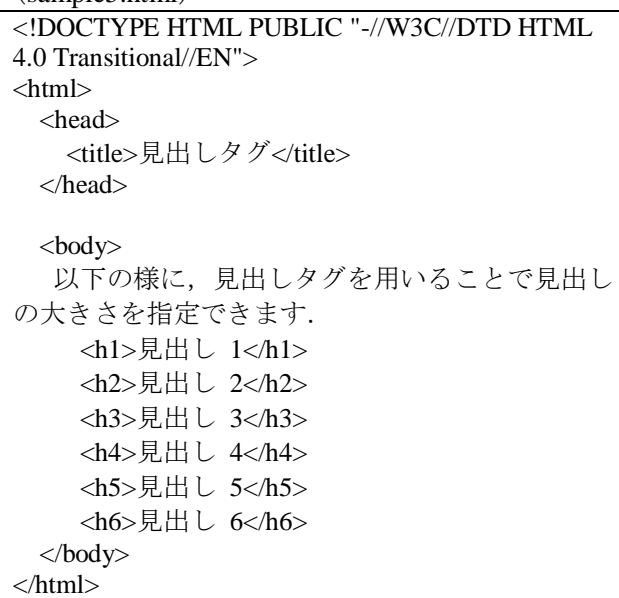

基本課題 2: ひな形ページに、見出しタグを使 って,名前,出身地,出身高校を書き加え,自己 紹介のページを作ってください.

### 7.2 段落

(sample5.html)

段落を指定するには p (Paragraph) 要素を使用 します. ひとまとまりの文章を 1 つの p 要素にす ると,WWW ブラウザは段落間に適度なスペース を挿入するなどして意味の区切りが解り易くなる ようなレイアウトを施します.

タグ | <p>~</p> 機能 | 段落の範囲を示します

(sample6.html)

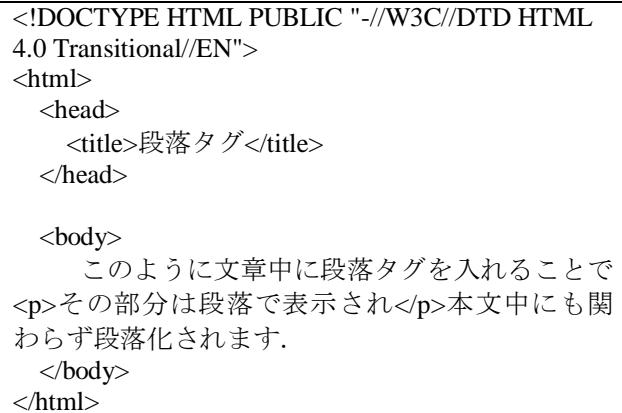

#### 7.3 改行

HTML のソースリストで改行を入れても,ブラ ウザで表示する際には改行されません. そこで, 強制的に改行を行いたい場合には br (BReak) 要

素を用います. ブラウザ上で改行して表示するに は、改行したい位置に<br>タグを入れます. <br> タグは強制的に改行する位置を示すためのタグで す. <br>>
タグには終了タグはなく、単に<br>と記 述すればその位置で改行されます.

タグ <br> 機能 | 改行を入れる位置を示します.

(sample7.html)

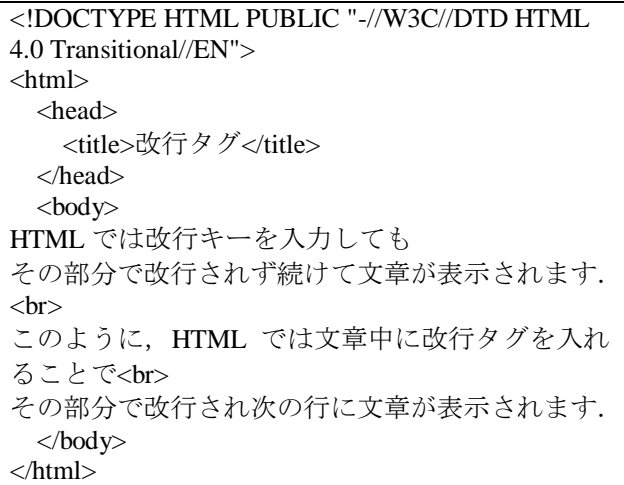

#### 7.4 水平線

<hr>タグは、Web ページに水平線を引くための タグです. 文書の区切りによく使われます. <hr> タグは<br>タグ同様終了タグがありません.<hr> と記述すれば指定は終了し,その位置に水平線が 表示されます.

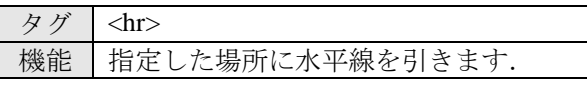

(sample8.html)

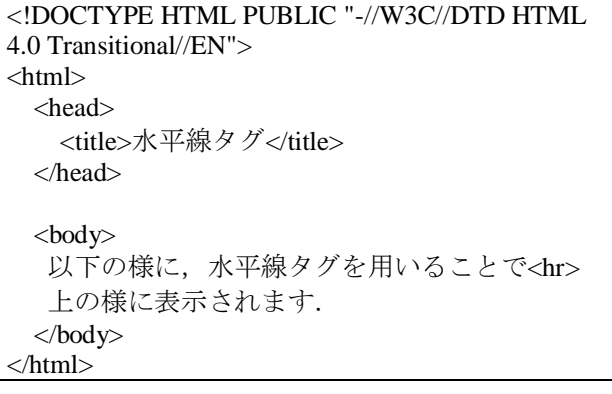

基本課題 3: 自己紹介のページの,名前,出身 地,出身校の下に水平線を引き,その下に段落タ グと改行タグを使って自分の趣味を複数個並べ て書いてください.

#### 8 文字の修飾

#### 8.1 強調,イタリック体

文字(列)を強調する要素として,em 要素と strong 要素があります.

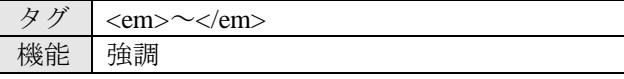

タグ | <strong>~</strong> 機能 さらに強い強調

ただし、これらの要素の内容中にh要素やp要 素を入れることはできません.

#### (sample9.html)

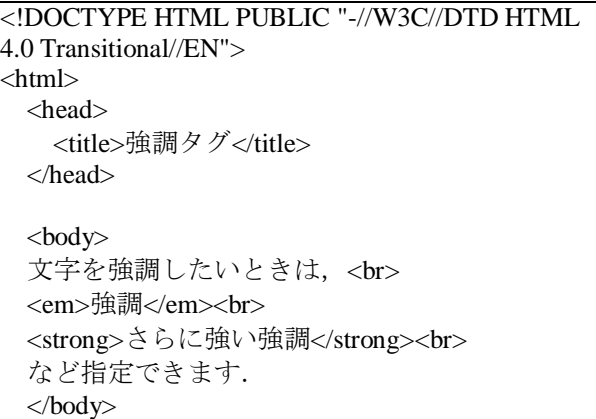

</html>

#### 8.2 色

文字,または文字列の修飾のために,直接フォ ントの大きさや色を指定する要素があります.こ れが font 要素です.

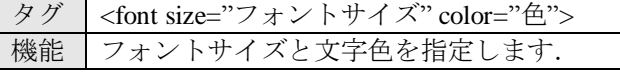

size 属性の属性値は、絶対値または相対値でフ ォントサイズを指定します.絶対値による指定の 場合は、1から7の自然数で指定します. 相対値 による指定の場合,その時のフォントのサイズに 対して「-3」や「+2」等のように指定します.

color 属性の属性値としては,以下にあげる色の 中から 1 色を指定します.

black, silver, gray, white, maroon, red, purple, fuchsia, green, lime, olive, yellow, navy, blue, teal, aqua

この色指定方法では 16 色種類の中から選択す るしかありません.より多くの色を指定するため の方法については、発展編1で学びます.

```
(sample10.html)
```
<!DOCTYPE HTML PUBLIC "-//W3C//DTD HTML 4.0 Transitional//EN"> <html> <head> <title>フォントタグ</title> </head> <body> 文字色を変えたい場合は <font color="RED">このようにフォントタグで色 を指定することで</font> 色を変更することができる.<br> 色の指定は色々できますが, <font color="RED">赤</font>, <font color="BLUE">青</font>, <font color="GREEN">緑</font>, <font color="YELLOW">黄</font>, <font color="PURPLE">紫</font>, など指定できます. </body> </html>

基本課題 4: 自己紹介ページのテキストの重要 箇所を強調タグで強調したり,フォントタグを使 って色づけしたりして目立つようにしてくださ

# 9 リスト(箇条書き)

い.

筒条書きのリストを作るには、<ul>~</ul>と <li> ~</li>タグを使います. <ul> ~</ul>タグの中 に、各項目を<li> ~< /li>タグで開んで記述すると, 各項目のまえに「・」が表示されます.

なお,リストは,<p>~</p>要素の内容としては 記述できないというルールがありますので注意し てください.

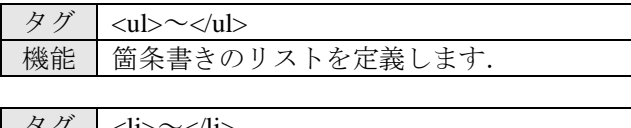

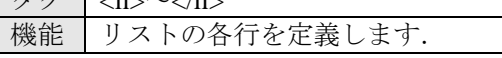

(sample11.html)

```
<!DOCTYPE HTML PUBLIC "-//W3C//DTD HTML 
4.0 Transitional//EN">
```

```
<html>
  <head>
     <title>リストタグ</title>
  </head>
 <body>
     幾つかの項目をリスト表示するには,以下の様
に記述します.
    <ul> <li>リスト 1</li>
        <li>リスト 2</li>
        <li>リスト 3</li>
    \langle \text{ul} \rangle </body>
</html>
```
基本課題 5: 自己紹介のページの趣味を箇条書き に変えてください.

# 10 画像

文書中に画像を埋め込むための要素は img (IMaGe) 要素です.img 要素には終了タグはあり ません. 単独のタグだけの要素です. img 要素に はいくつかの属性があり,これにより img 要素に 情報を与えます.

img 要素の属性で必ず与えなければならないも のとして, src (SouRCe) 属性と, alt 属性がありま す. src 属性は、img 要素に、文書に埋め込む画像 のファイル名を指示するもので、ファイル名,も しくは,インターネット上の別の場所にあるファ イルの場合は,そのファイルの URL を指定します. alt 属性は,画像が表示できない環境,例えばテキ ストベースの WWW ブラウザやグラフィック表 示をオフにしてある WWW ブラウザの場合に画 像の代わりに表示する文字列を指定します.また, 目が不自由で読み上げソフトを使用して Web を ブラウズしている人の助けにもなります.

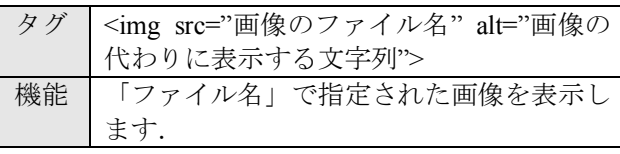

(sample12.html)

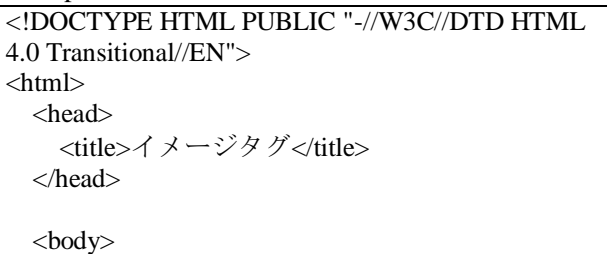

```
 HTML では画像を表示させることもできます.
<br/><br/>br> <img src="logo_rits.gif" alt="logo">
   </body>
</html>
```
基本課題 6: 自己紹介のページに画像を貼り付 けてください. 画像は、以下の URL にあります ので、好きなものをダウンロードして使ってくだ さい. http://www.rm.is.ritsumei.ac.jp/

lecture/mediaP2011/img/ 注)貼り付けた画像は、「public\_html」ディレクトリ

に保存する必要があります.

# 11 表

表を作るには、最低でも<table>~</table>, <tr> ~</tr>><td>~</td>の3つのタグを使います.<th> ~</th>は表の項目が見出しである場合に、<td>~ </td>の代わりに使うタグです.

HTML による表は,「表全体(table 要素)」「そ れぞれの行 (tr 要素)」「行の中の項や見出し (td 要素や th 要素)」からなります.

表を構成する項目の 1 つ 1 つを<td>~</td>や <th> ~</th>で定義し、それを 1 行分まとめて<tr> ~</tr>で囲みます. 表の行数だけ<tr>~</tr>を集 めて<table>~</table>で囲めば、それが1つの表と なって表示されるというしくみです.

<table>

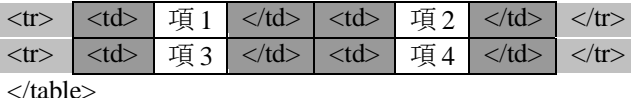

図4 表の書き方

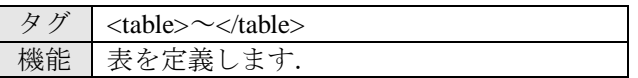

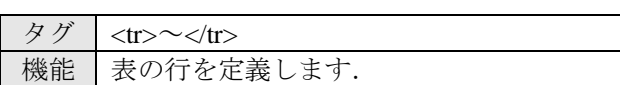

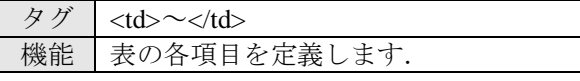

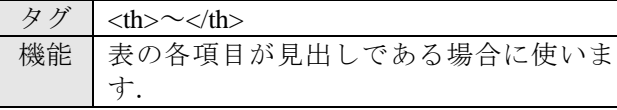

(sample13.html)

<!DOCTYPE HTML PUBLIC "-//W3C//DTD HTML 4.0 Transitional//EN"> <html> <head>

```
 <title>テーブルタグ</title>
  </head>
  <body>
    表を定義するには,以下の様に記述します.
    <table>
     <tr> <td>一行一列目</td>
        <td>一行二列目</td>
     \langle tr><tr> <td>二行一列目</td>
       <td>二行二列目</td>
     \langle/tr> </table>
  </body>
</html>
```
基本課題 7: 自己紹介のページに 2011 年度前期 の皆さんの時間割表を追加してください.

# 12 HTML のルール

HTML を記述する際には、いくつかのルールが あります. ここでは、HTML を記述する上で気に するべきところ,気にしなくてもよいところを紹 介します.

# (1) タグは大文字で書いても小文字でもよい

タグと属性はともにアルファベットで記述しま すが,大文字で書いても小文字で書いても同じも のとして解釈されます.

# (2) タグの前後の改行は無視される

タグの前後で改行しても,表示結果は変わりま せん. 改行を連続して入れ、なにも記述しない行 があっても同じです.

# (3) 本文中の改行はスペースに置き換えて表示さ れる

文書の途中で改行した場合は,半角スペースに 置き換えられて表示されます.これは,英文を行 の途中で改行した場合に,単語と単語の間が開い て表示されるようにするためです.

# (4) ウィンドウの端で改行する指定は不要

Webブラウザではウィンドウの端で自動的に行 が折り返して表示されるため,1 行が長い段落で あっても改行を指示する必要はありません.

# (5) 複数の半角スペースは 1 つのスペースとして 表示される

ブラウザに表示される文章の中に複数の半角ス

#### 2012 年度 メディアプロジェクト演習1 HTML 講座基礎編

ペースを入れると,1 つの半角スペースに置き換 えて表示されます.一方漢字入力モードで入力し たスペース (全角スペース)はいくつ入力しても 置き換えられることはなく,すべて表示されます.

#### (6) ブラウザに表示されないメモを入れるには

HTML ファイルの中に,ブラウザには表示され ない文を入れることができます.ページ作成に当 たってのメモを記入しておくと便利です.

表示させたくない部分を「<!--」と「-->」で囲 めば、その部分はブラウザが解釈しないコメント として扱われ,ブラウザのウィンドウにも表示さ れなくなります.コメントはソースリストのどこ にあってもかまいません.また、複数行にわたる コメントを記入することもできます.

### (7) ブラウザがサポートしていないタグは無視さ れる

ブラウザが未対応のタグや属性があった場合, ブラウザはそれらのタグや属性をまったく無視し て表示します.

#### (8) HTML 文書はブラウザごとで見え方が異なる

HTML 文書はブラウザによって見え方は異なる 場合があります.どのようなブラウザでも快適に 見られるように配慮することが、沢山の人に見て もらうための重要なファクターとなります。です から,ページを書いたらできるだけ沢山の WWW ブラウザで見栄えのテストをすることをお勧めし ます.

### 参考文献

[1] Raggett, D., H. L, Amaud., and Ian Jacobs, HTML 4.01 Specification <URL:http://www.w3.org/TR/REC-html40/>, W3C Recommendation, World Wide Web Consotium, April 1998. [2] HTMLとスタイルシートによる最新Webサイト

作成術–ホームページでなにを伝える?どう作る?, エクスナレッジ, December 2002.